# 증명서 발급 매뉴얼

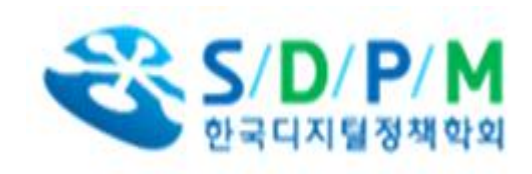

- **1. 증명서 신청하기(로그인 필수)**
- **아래의 화면 중 '증명서관리' 클릭**

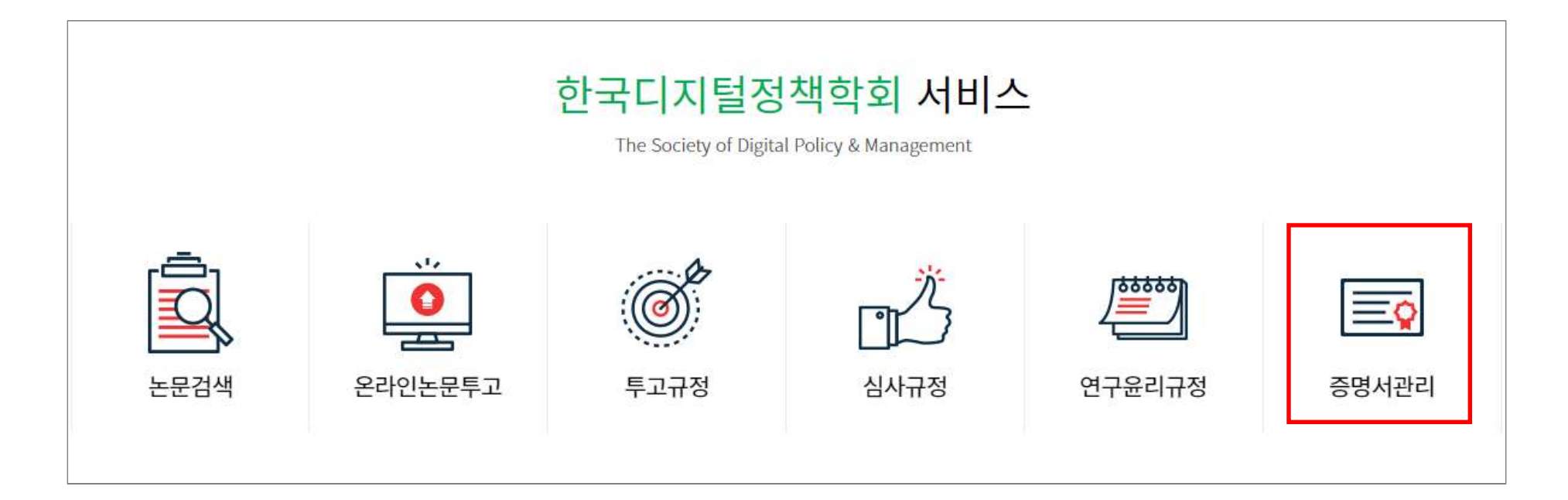

#### **- 증명서 신청하기(하단의 증명서 신청하기 클릭)**

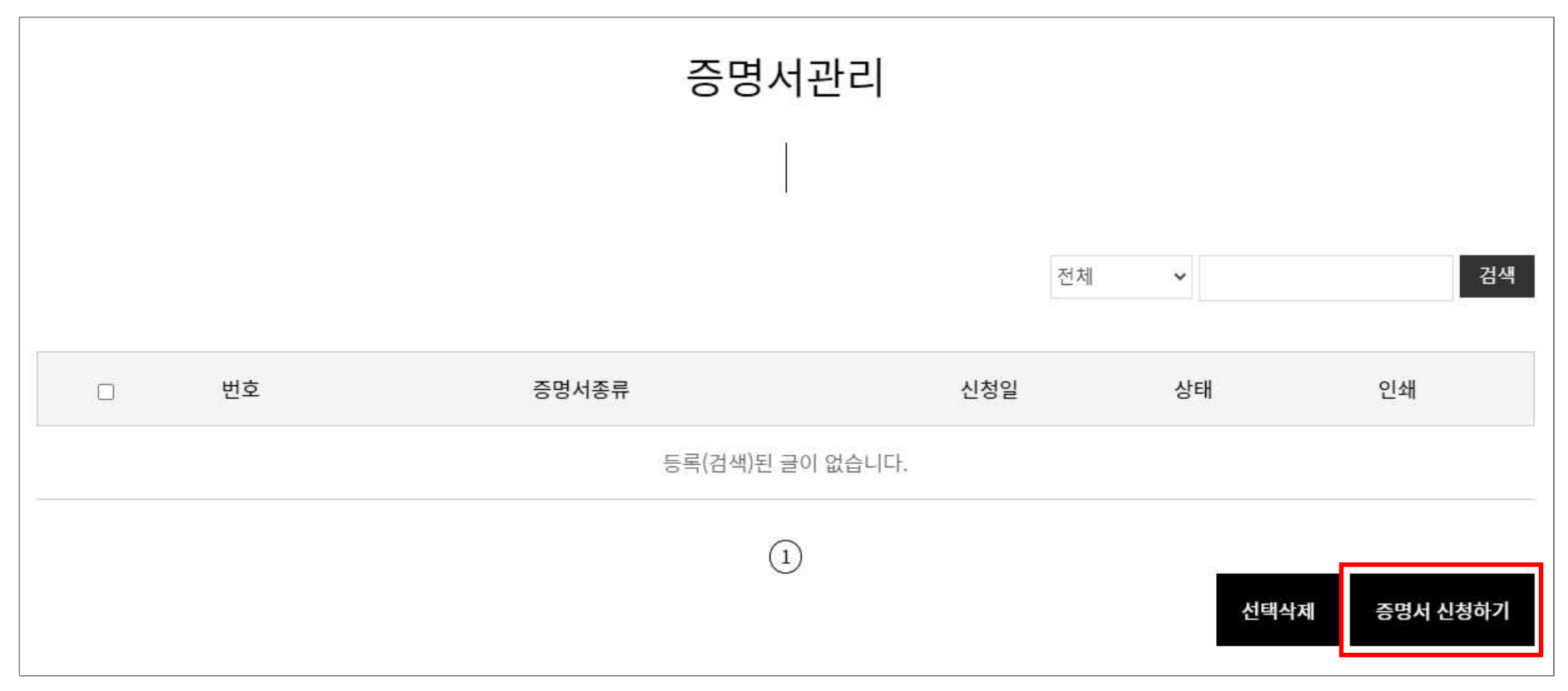

**2. 증명서 종류 선택**

## **- 논문 게재 예정 증명서, 논문 게재 확인 증명서, 논문심사증명서, 논문투고 접수확인증, 입금확 인증, 정회원증명서 중 선택 후 내용 작성 → 증명서 신청하기 클릭**

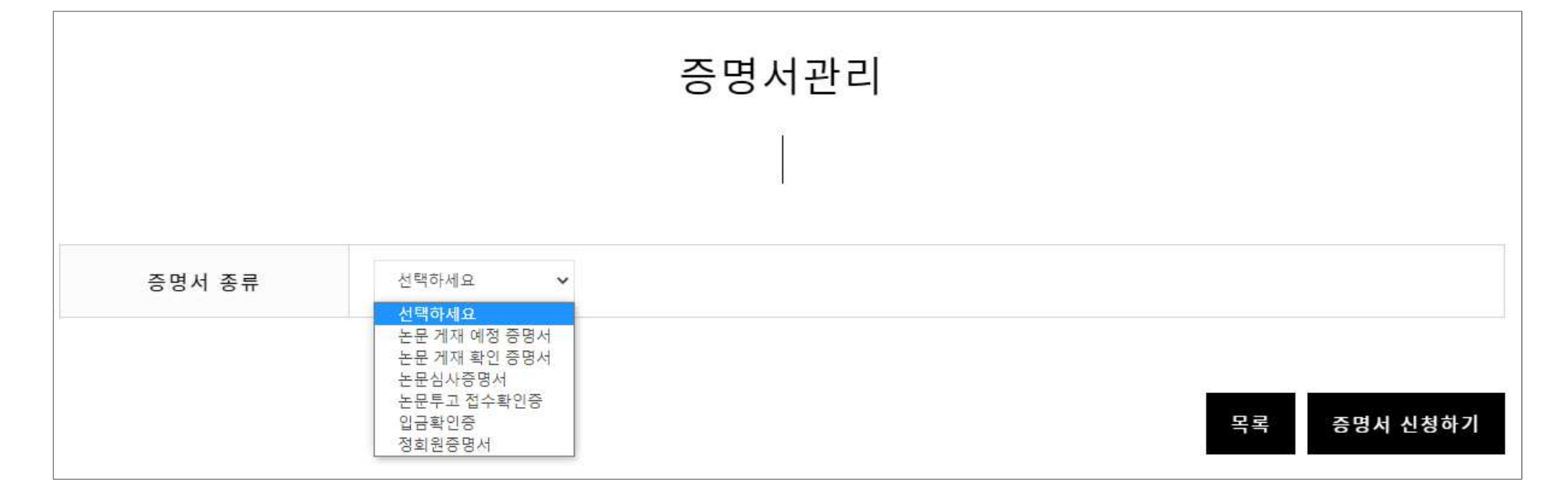

### **3. 관리자 승인**

#### **- 발급 내용 확인 후 승인처리 → 상태 '완료' 변경 후 인쇄 가능**

**(요청 후 사무국으로 연락 후 승인을 도와드리도록 하겠습니다.)**

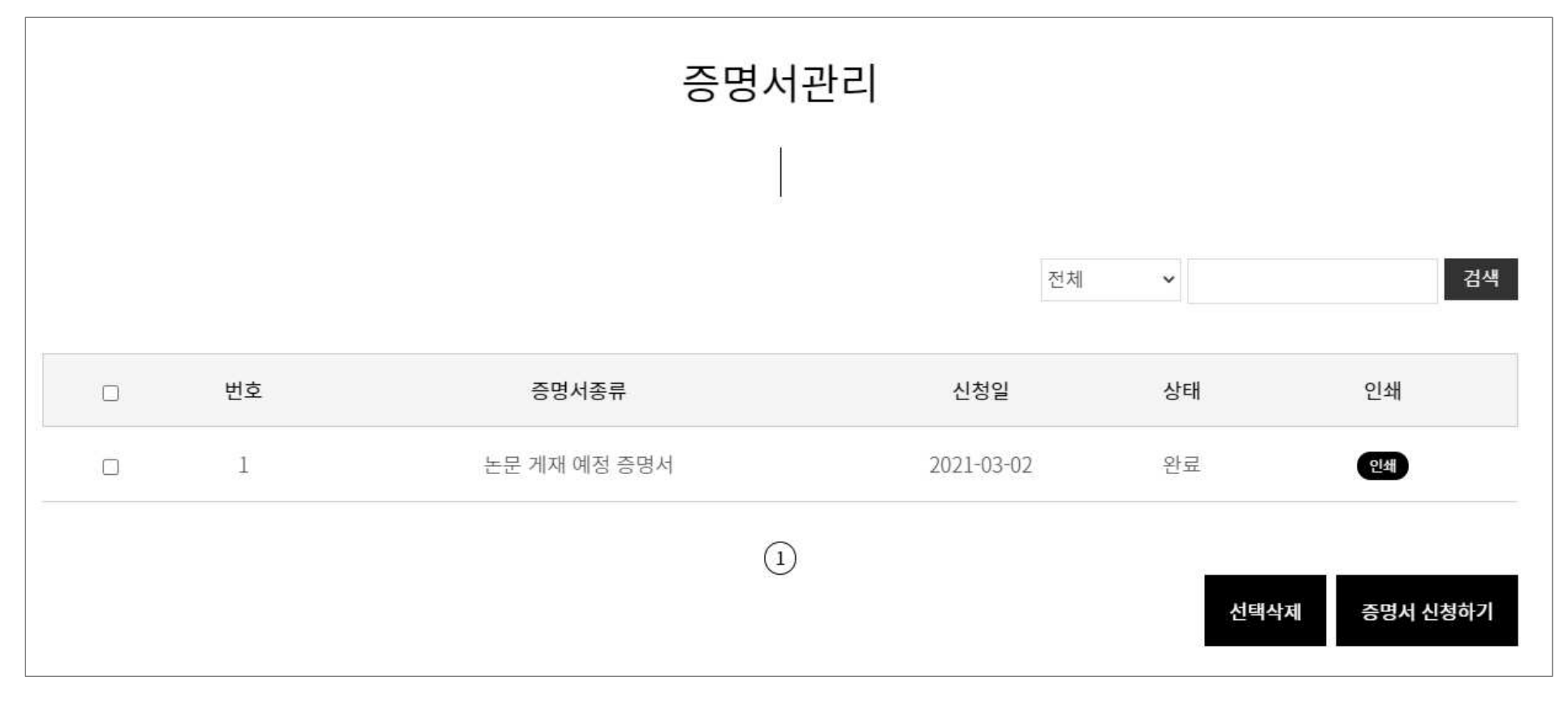

### **4. 승인완료 후 증명서 관리에서 출력 가능(인쇄물 출력, PDF로 저장 가능)**